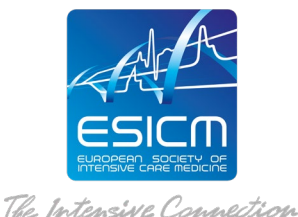

# **TRANSFORMING PATIENT PATHWAY, WORKFLOW & OUTCOME**

## **ACCESS INSTRUCTIONS**

Educational Initiatives platform: <https://initiatives.academy.esicm.org/course/view.php?id=75>

### **REGISTRATION PROCEDURE**

To complete the registration, you must follow a **2-step procedure**:

**STEP 1:** Please use the registration link provided to register online on the *basic preregistration form.* The email used in the pre-registration form shall be the one used for the rest of the training.

**STEP 2:** On the completion of the pre-registration form, you will receive a notification by email (titled "**account confirmation**") with a confirmation link. You will need to click on the confirmation link received and will be automatically directed to the ESICM online platform.

### **COURSE ACCESS**

- 1. Access **[Educational Initiatives platform](https://initiatives.academy.esicm.org/login/index.php)** to *Enroll to the programme*.
- 2. Once you have access to the platform, please visit the main page of the online platform where you can click on the **[Transforming patient pathway, workflow &](https://initiatives.academy.esicm.org/course/view.php?id=75)  [outcome](https://initiatives.academy.esicm.org/course/view.php?id=75)** and **Enroll** yourself in the programme.
- 3. The first action you need to take when you enter the course is to complete the **[Trainee](https://initiatives.academy.esicm.org/mod/feedback/view.php?id=5707)  [Application Form](https://initiatives.academy.esicm.org/mod/feedback/view.php?id=5707)** *(available in the Live Thematic sessions TAB)*.
- 4. Once **Trainee Application Form** is **completed** then the course material will become available.

#### *IMPORTANT: You shall register only ONCE and use ONE email throughout the entire learning programme.*